# **Portal Quick-start Guide**

Document updated 1 January 2019

## Blancco Technical Support Portal

Blancco Technical Support Portal is located at<https://support.blancco.com/>and it is the most efficient way for finding a solution to a technical issue with Blancco products, retrieving product information and contacting the Blancco Technical Support team.

In addition to **Incident Management**, which is used for creating Support tickets and registering into the Support system, the Support Portal also contains other handy functions:

- **News**: The latest product release and Blancco Support related news (Picture 1).
- **Knowledge Base**: Basic information about the products, user manuals and other documentation and the knowledge base articles that help in solving technical issues with Blancco products.
	- There are separate categories for each Blancco main product segment: Erasure, Erasure Software Tools, Diagnostics and Hardware. In addition the Knowledge Base section contains "General Support Articles" and "Web Store FAQ", which are excellent for
		- troubleshooting Blancco product evaluation and Web Store related issues.
- **Support Documentation**: The most essential Blancco Technical Support related documentation
	- **Blancco End User License Agreement**: Link to the Blancco End User License Agreement
	- **Blancco Product Support Lifecycle Policy**: Information about Support availability for Blancco products
	- **Portal Quick-start Guide:** This page
	- **Reporting a software vulnerability**: Instructions for reporting any suspected software vulnerabilities.
	- **Technical Support Handbook**: Detailed information about the Blancco Technical Support Team and its functions
		- Also available in an article format under "Support Documentation".

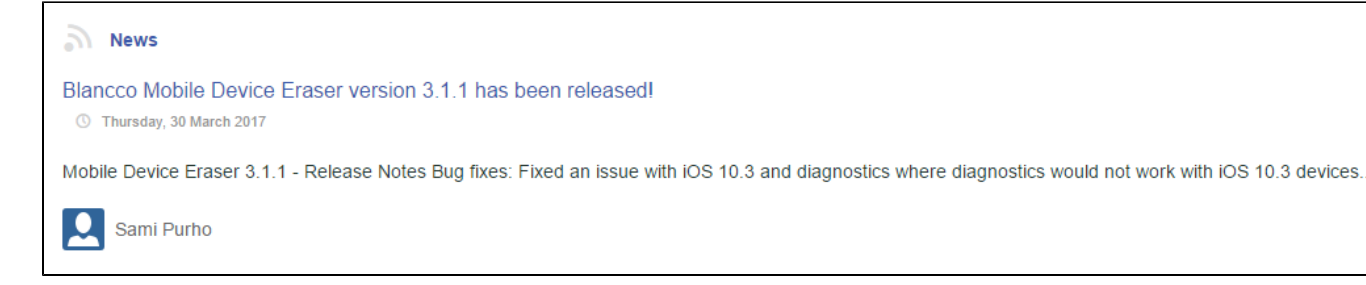

Picture 1. News section

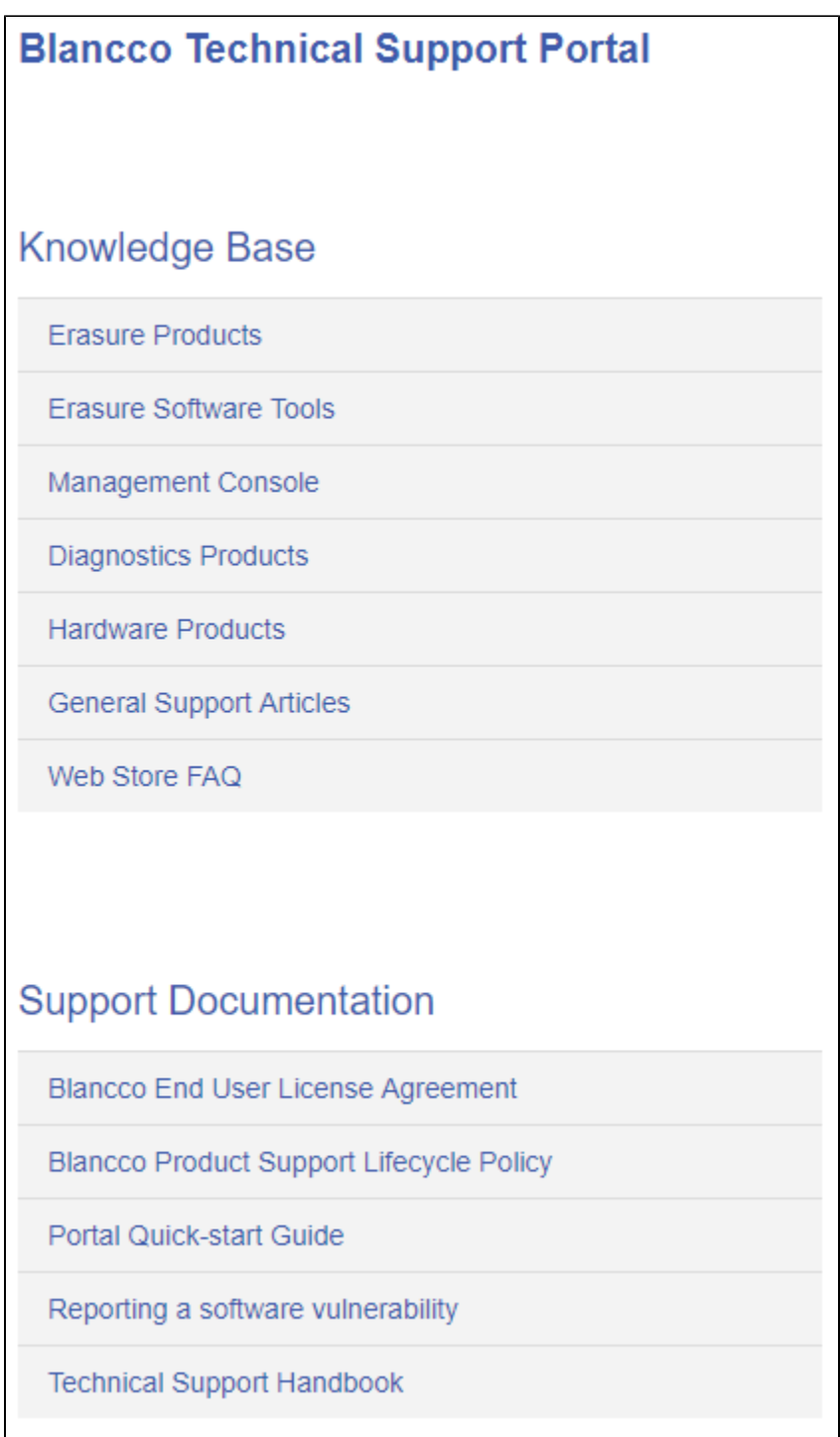

#### Picture 2. Support Portal structure

### Registering a User Account to Blancco Technical Support Portal

- 1. Access the Blancco Customer Portal site at: <https://support.blancco.com/>
- 2. Click "Report an incident" button.
- 3. Click "Sign up for an account" to create your user account.
- 4. Fill in the relevant details and click "Sign up" to log in.

### User account and language settings

During the first login, it is recommended to change certain user profile specific settings to guarantee the best user experience and security.

To change profile password:

- 1. Click the user avatar logo on the top-right corner (Picture 3).
- 2. Click "Profile".
- 3. Click "Change password" to change profile password.
	- Using a strong password is highly recommended.

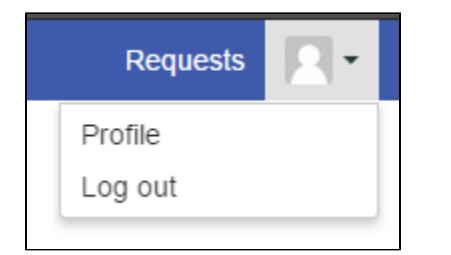

#### Picture 3. Accessing Profile settings

To change profile settings:

- 1. Click the user avatar logo on the top-right corner (Picture 3).
- 2. Click "Profile".
- 3. Click "Edit your Profile" to change profile settings (Picture 4).
- 4. Click the "Name" field to change the profile.
- 5. Click the "Language" drop-down menu to select your language.
	- Selecting a language will change the user interface language and the language of the Support system generated messages.
	- Note: Some of the user interface items might not be translated yet and are only displayed in English. Changing the language setting does not change the appearance of the main Support page ([https://support.blancco.com](https://support.blancco.com/)).
- 6. Click the "Time zone" drop-down menus to change time zone settings.

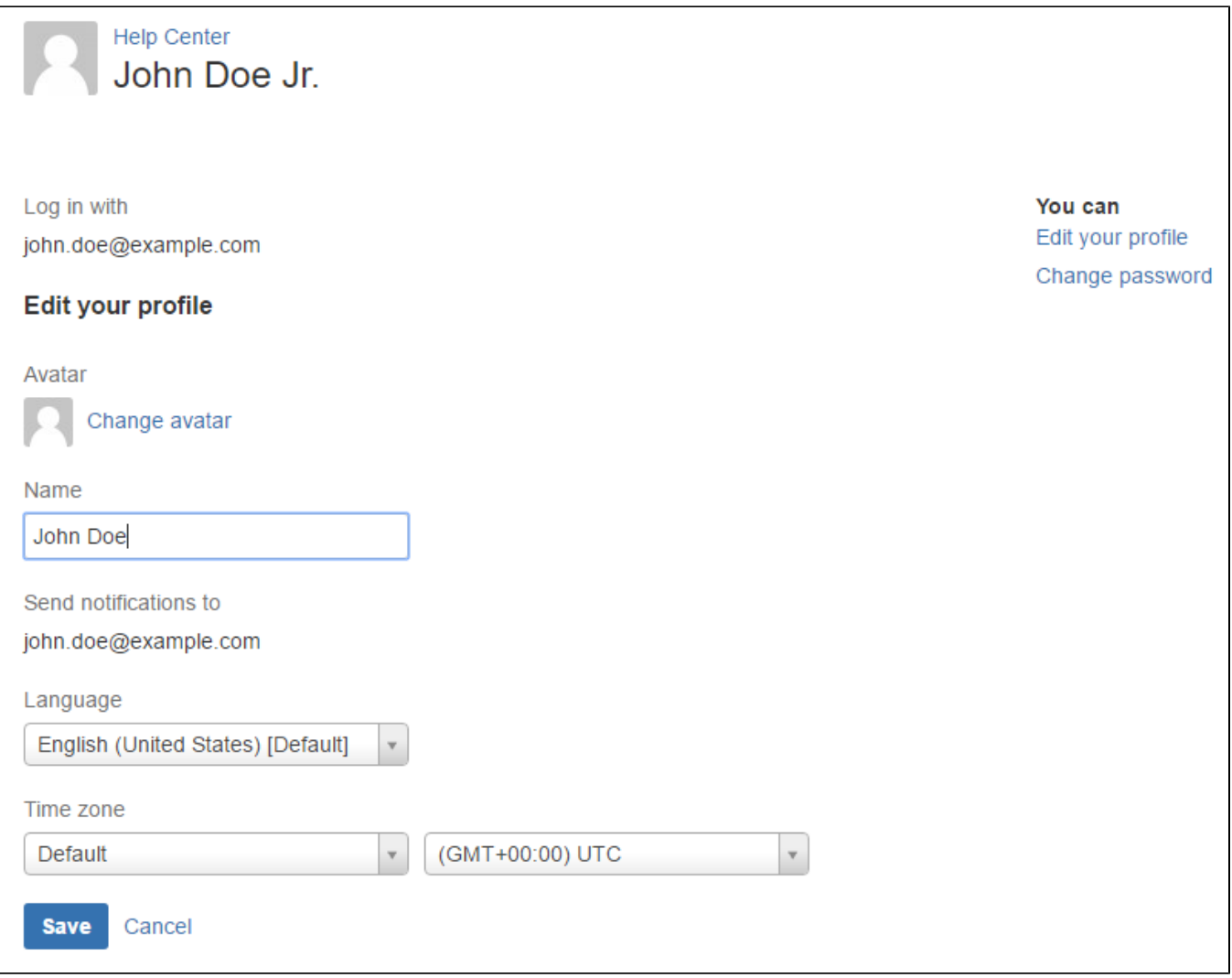

Picture 4. Profile settings

### Creating a Technical Support Ticket

- 1. If you have a specific issue in mind, try searching for a solution from the Blancco Knowledge Base by typing relevant keywords to the "What do you need help with?" field.
- 2. If you are not able to find the answers you are looking for, then create a support incident. Click "Technical Support Request".
- 3. Fill in the fields **as carefully as possible** and click "Create".
- 4. Once completed, you will be provided with a summary of your support ticket, and an engineer will respond according to SLA's outlined in the Support Plans section of our Support FAQ document.

### The Technical Support Ticket and Communicating with the Technical Support

The best way to handle the ticket related communication, is to do it from "Requests" view which lists all the Technical Support tickets associated with your user account. To see your requests you will need to login in to the Blancco support portal.

- 1. Access the Blancco Customer Portal site at: <https://support.blancco.com/>
- 2. Click "Report an Incident" button.
- 3. Login with your personal credentials (if you don't have account, see "Registering a User Account to Blancco Technical Support Portal")

After logging in, you can see overview of your tickets by selecting "Requests" from top right corner and selecting "My requests". The number next to it tells the amount of open tickets you have at the moment. If you want to see overview of the tickets reported by your organization click on the name of the organization ("Example Organization" in the Picture 5.).

#### **NOTE. If you don't have the organization view available, please contact Blancco Technical Support in order to start using this feature.**

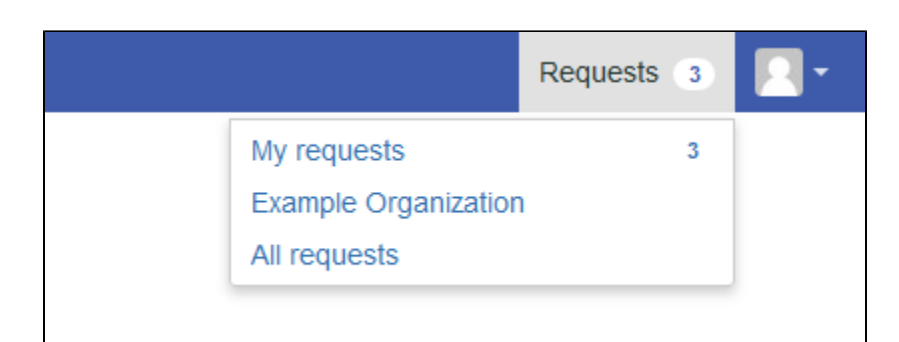

Picture 5. Requests

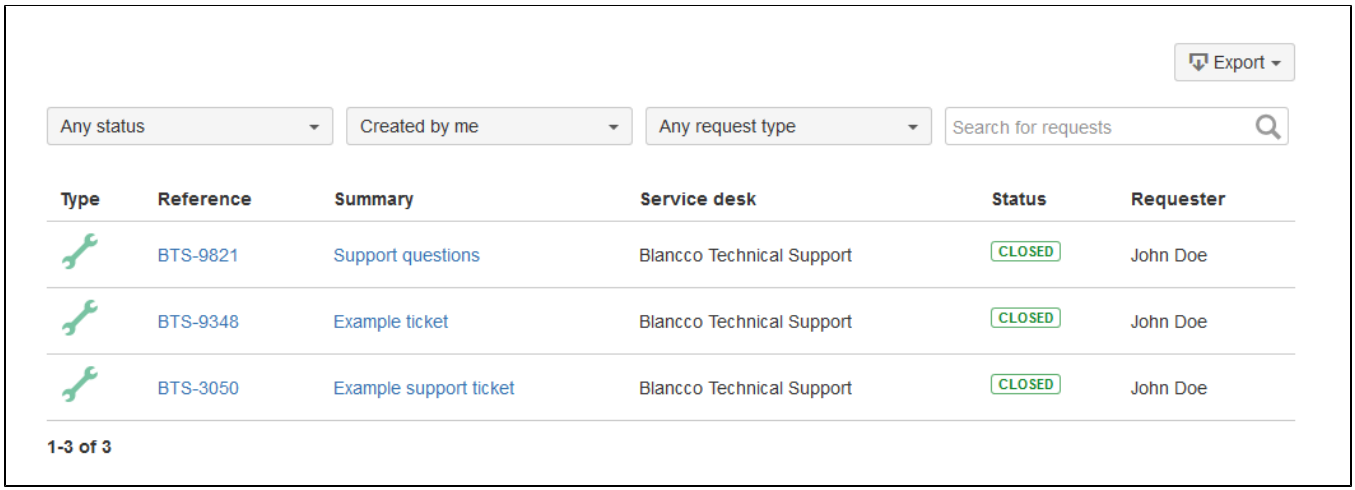

#### Picture 6. Ticket overview

In the overview you can filter the tickets according to their status and reporter. If you want to change the view between the tickets reported by you and ticket reported by your organization, you can do that by selecting different filter from the "Created by me" dropdown.

If you want to see ticket reported by you, select "Created by me".

If you want to see ticket reported by your organization, select corresponding organization under the "Shared with my organizations" section. **(NOTE. If you don't have the organization view available, please contact Blancco Technical Support in order to start using this feature.)**

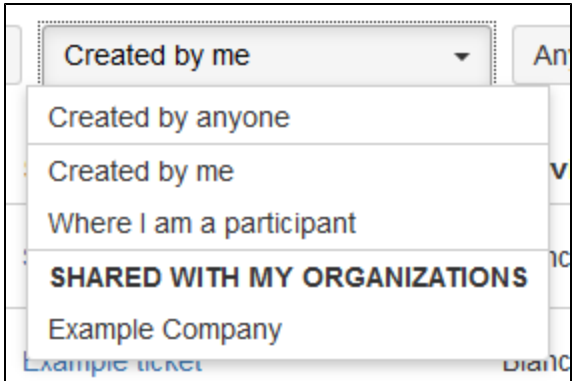

All the ticket history, including the status changes, can be accessed by clicking the ticket's "Reference" ID. The "Activity" section lists all the events and comments related to the ticket. To add comments to the ticket, click the "Comment on this request…" section, click the "Add" button and type in your comment and it will be visible for the Technical Support Team member handling the ticket.

In addition, you will also receive email notifications when an event occurs with your open tickets (comments from Support, status changes, etc.). You can also directly reply to the email notification, which will keep the ticket communication going. It is highly recommended that you only use a single email address to contact Technical Support. Using multiple email accounts may result into duplicate Support tickets.

#### Additional Technical Support Ticket Related Features

The Support tickets that you have created can be shared with other people, by clicking the "Share" icon and typing their email address to the field. It is recommended that you only invite users that have already registered at [https://support.blancco.com/.](https://support.blancco.com/)